## **How to Log in to the new EPNet site and Update your Profile/Directory Info**

- 1. Log in by clicking Login on the right end of the top navigation bar. **Existing members:** Use the new Username (with hyphen) and your old password in the email from EPNet. You must change your password when you login. **New members:** Your username is automatically created from your first and last name during registration. You will also create your own password in the process. **Everyone:** Choose a password containing mixed case letters, numbers and a symbol. *If you have any password issues submit our help form* or use the link at the bottom of this page.
- 2. Visit your Profile by clicking the My Profile link on the right side of the top Navigation bar. Some of your information, if available, has been copied over from the old web site. To edit your information for both **EDIT ACCOUNT** your Profile and Directory listing, click Edit Account under your name.
- 3. The Edit Account page has multiple menu choices on the left. The Settings page allows you to change your email address and your name info. You can also upload a Profile Cover image here. This is the image displayed on the top of the Profile page and in your Directory listing. Be sure to click update profile when done.

Use the Selected Images page to upload the 4 images shown on your Profile page. Horizontal images look best. Vertical images will be cropped. Click update.

Edit your Biography section on the Personal Details page. You can also check boxes to be listed as an Assistant and/or a Volunteer for Rescue Photos. Both of these designations can be searched in the Directory. Below you can add a "tag line" to your Profile which will appear at the top, as well as more details for your Profile page including your site URLs and add Social Media links. Click update when done.

Use the Contact Details page to update your address information and phone numbers. Note that your

phone number and your street address will not be displayed. Again, be sure to click update when done.

You can change your Password on the Password page. The same rules apply as described above.

Need help? Submit your question on our Help Form: https://www.equinephotographers.org/helprq/

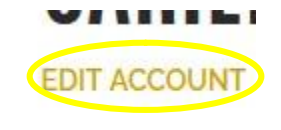

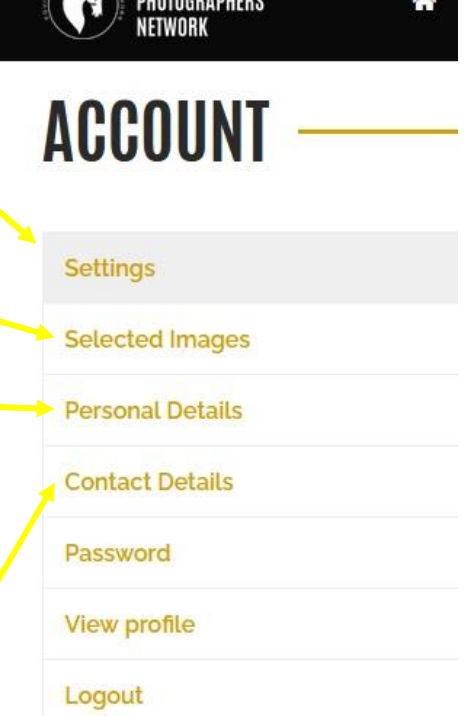

**EQUINE**